## **2021 Buckeye Middle School Conference Track and Field Championships**

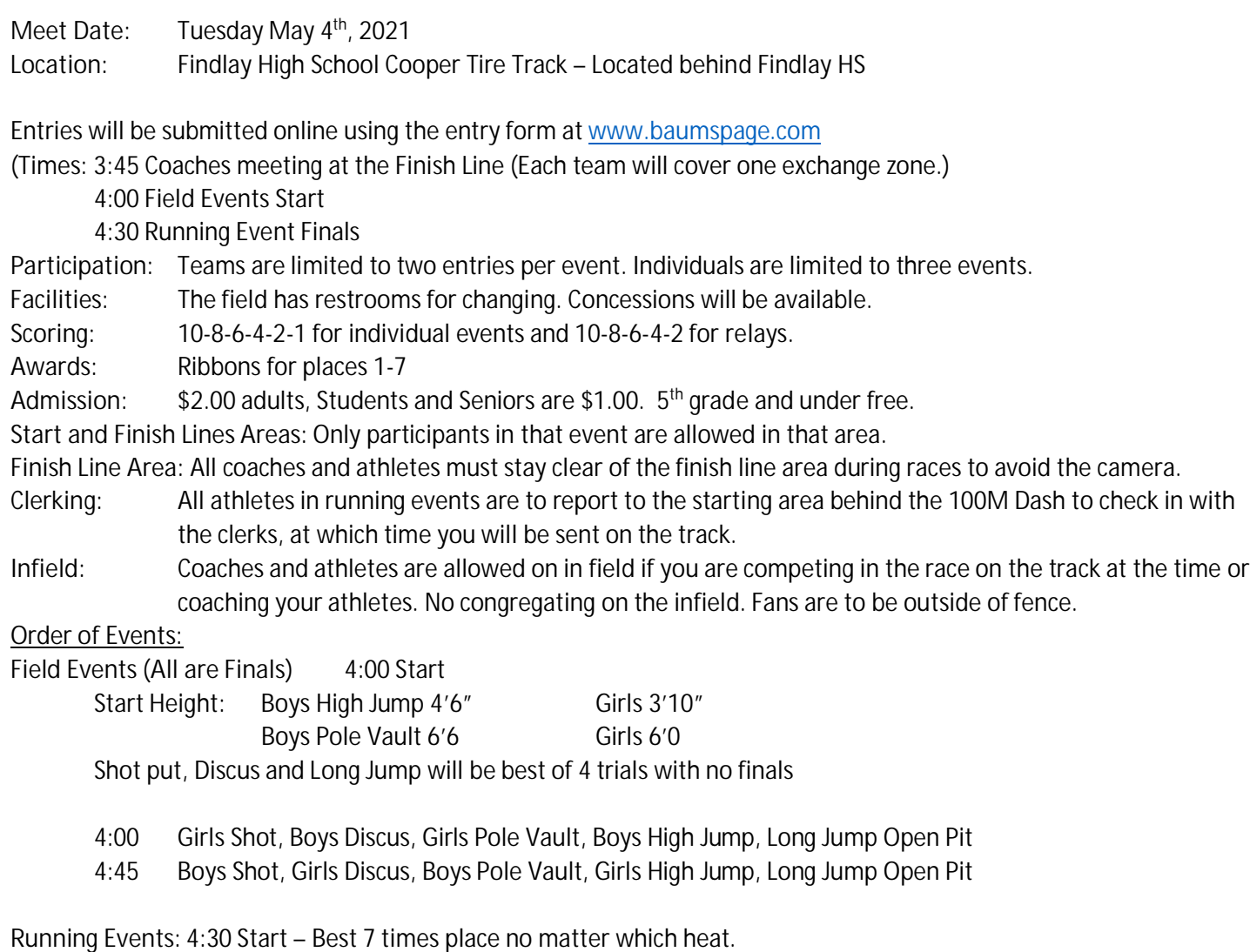

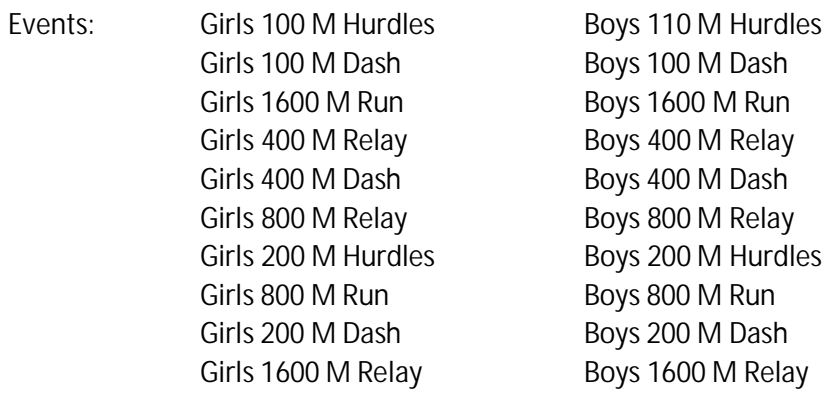

[www.Baumspage.com](http://www.baumspage.com/) – online entry system

Please use an active email address when establishing a new account

**Entry window – currently open (Entry window closes at 7:00PM, on Monday May 3, 2021) Scratches or substitutions can be made at the timing booth by the finish line the day of the meet.**

**Meet is listed as: Buckeye Conference MS Championships**

**Exchange Zone Judges Assignments**

4 x 100 Relay – Zone 1 (Washington and Glenwood)

Zone 2 (Fassett and Donnell)

Zone 3 (Fremont and Lima)

4 x 200 Relay - Zone 1 (Donnell and Jefferson)

## **Baum's Page Instructions**

- 1. Go to [www.baumspage.com](http://www.baumspage.com/) and use **Online Entries** or **Login** to access your account.
	- a. Click the **Help link** or print **Online Entry Instructions for Track** if you need detailed instructions.
	- b. If you do not have an account, use **Apply** to create your account.
	- c. If you have an account, you can login using that email address and password.
- 2. Use **\*Coaches\* / Select Teams** to select your school.
	- a. Click **Get available teams** and then **Make me the Coach**.
	- b. Note: After selecting your teams, you may need to refresh your screen or Logout and Login again.
- 3. Use **\*Coaches\* /Track/Modify Athletes** to enter your athletes on your alphabetic roster.
	- a. You may enter athletes one at a time by filling in name and grade, then **Add Athlete**.
	- b. Or you can import your complete roster by pasting them in an excel file. Use one row per athlete: Number, First Name, Last Name, and Grade. Highlight and paste into textbox, then click **Import Athletes**.
- 4. Use **\*Coaches\*/Track/Submit Rosters** to enter athletes, relays, and marks.
	- a. Include everybody that could possibly compete! Submit a complete roster before the entry deadline.
	- b. **To enter individual events**: Select the athlete from the list and enter a mark.
	- c. **To enter a relay**: Select the 4 anticipated relay team members and enter a time. Be sure to list in expected order. Changes made be made before the team competes.
	- d. Click **Submit Roster** to save entries. Use **Get Printable Roster** to print a copy for your records. \*Only the athletes listed are entered in the event.
- 5. The **Online Scratch/Substitution** option is included as part of the entry template. If used, it will only be accessible after the entry window closes and prior to the scratch deadline.
	- a. Use **\*Coaches\*/Track/Submit Rosters** to access the entry template.
	- b. A **Scratch/Substitution** box will be available below each event.
	- c. List your changes in the correction box / click **Add Scratch info** / repeat for additional changes.
	- **d. The Scratch/Substitution window will close precisely at the time posted above.**
- 6. If there are any problems with the Online Form, click the **Contact Us** link and submit a **Help Request**.
	- a. Please allow up to 8 hours for a response. Most responses will be in less than 4 hours.
	- b. In an emergency, call Gary Baumgartner at 513-594-6154.
	- c. Additional help at terry@baumspage.com